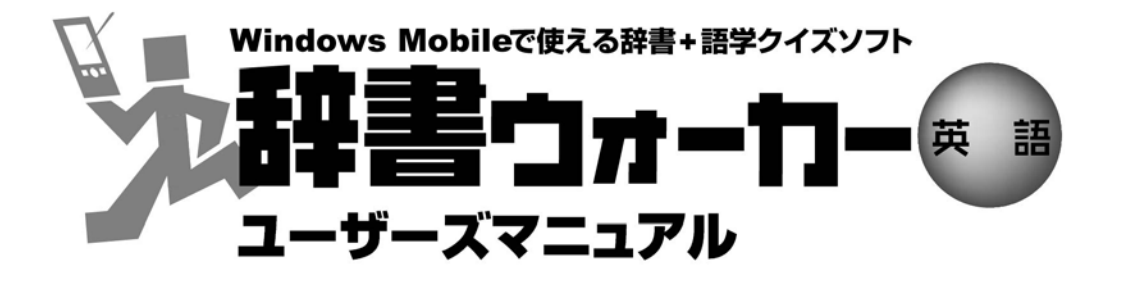

# for HTC

## 最新プログラムのインストール

## https://www.kodensha.jp/soft/htc/

上記 URL にて最新プログラムをダウンロードできます。

最新プログラムのインストールによって、プログラムの不具合修正と辞書データの強化が適用され、より快 適に「辞書ウォーカー英語 for HTC」をお楽しみいただけます。

#### 【 はじめに 】

「辞書ウォーカー英語 for HTC」がご利用になれるのは以下の5機種です。現在、お客様がご利用の機種に 応じて「ご用意いただくもの」をご確認ください。( ※ 機種名は端末の側面等に表示されています。)

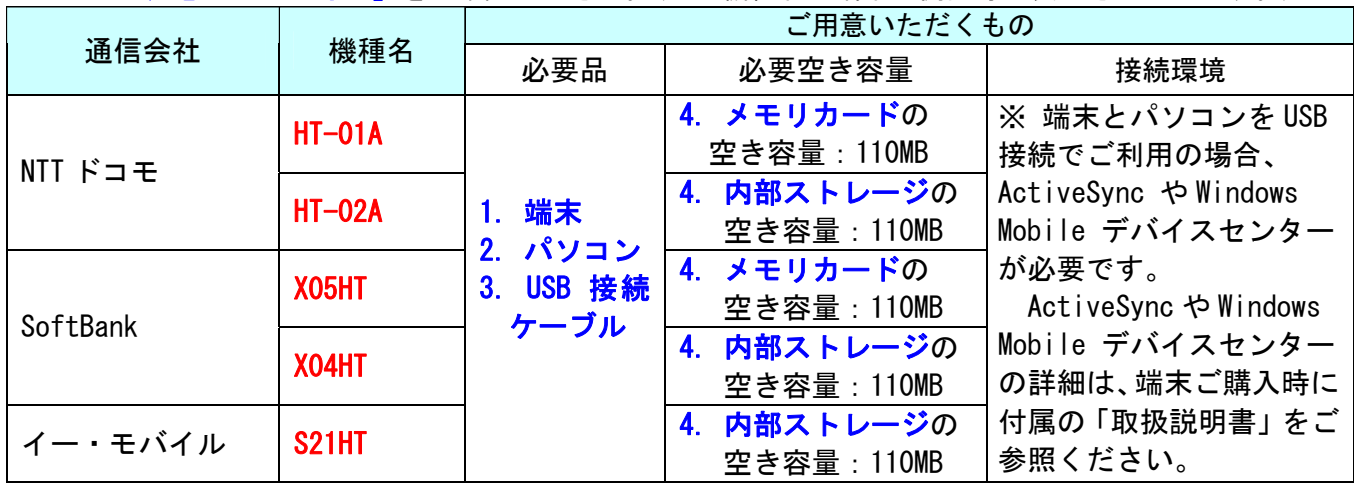

※ 最新プログラムを導入される場合は、端末ご購入時に付属の CD-ROM や取り扱い説明書に記載の手順は 不要です。現在、辞書ウォーカー英語 for HTC をインストールされている方もされていない方も、同様 の手順で導入することができます。 ただしインストール時に機種を判別していますので、上記 5 機種 以外の端末ではご利用になれません。

#### 【 手順の概要 】

み容 しゅうしょう しんこう しんしょう 実行場所 しゅうしょく ステップ1 |最新プログラムをサイトからダウンロードします。 インコン ステップ2 最新プログラムを自動解凍します。 インコン インコン ステップ3 |解凍したファイルをパソコンから端末にコピー&貼り付けします。 パソコンと端末 ※ActiveSync 等で 接続して行います。 ステップ4 インストールプログラムを実行します。 端末

最新プログラムの導入には、以下の4ステップが必要です。<mark>パソコン</mark>あるいは端末で操作します。

以下で、各ステップの手順を説明します。

#### 【 ステップ1】最新プログラムをサイトからダウンロードします。(パソコンで操作)

1. ダウンロードページ(https://www.kodensha.jp/soft/htc/)で、お客様がご利用の機種の右側に表示 された「プログラムダウンロード」ボタン ● プログラムダウンロード をクリックします。

#### ※ 異なる機種のプログラムでは、インストールすることができませんのでご注意ください。

2. ファイルのダウンロード画面で[保存]ボタンをクリックし、保存先を「デスクトップ」にしてください。 (保存先は任意ですが、後述の説明のため「デスクトップ」でお願いします。)

#### 【 ステップ2】最新プログラムを自動解凍します。(パソコンで操作)

1. デスクトップに保存した「HtcDWalkerEng.exe」をダブルクリックすると、自動解凍が開始します。

#### ※ お使いの環境によって、解凍時間が異なりますのでご了承ください。

2. 解凍が完了したら、デスクトップに「HtcDWalkerEng」フォルダが作成されています。フォルダ内に 「kodensha」フォルダと「JWEWM.arm.CAB」ファイルがあることを確認します。

#### 【 ステップ3】ファイルをパソコンから端末にコピー&貼り付けします。(パソコンと端末で操作)

- 1. 「kodensha」フォルダと「JWEWM.arm.CAB」ファイ ル を選択し「コピー」します。
- 2. パソコンと、お客様の端末を ActiveSync 等で接続 します。
	- ※ ActiveSync や Windows Mobile デバイスセンター の詳細は、端末ご購入時に付属の「取扱説明書」 をご参照ください。
- 3. パソコンでエクスプローラーを起動し、端末のド ライブにアクセスし「メモリカード(内部ストレ ージ)」を表示し、「貼り付け」を実行します。
	- ※ メモリカード(内部ストレージ)直下への貼り付 けが必須です。それ以外の場所への貼り付けで はインストールができなくなりますのでご了承 ください。

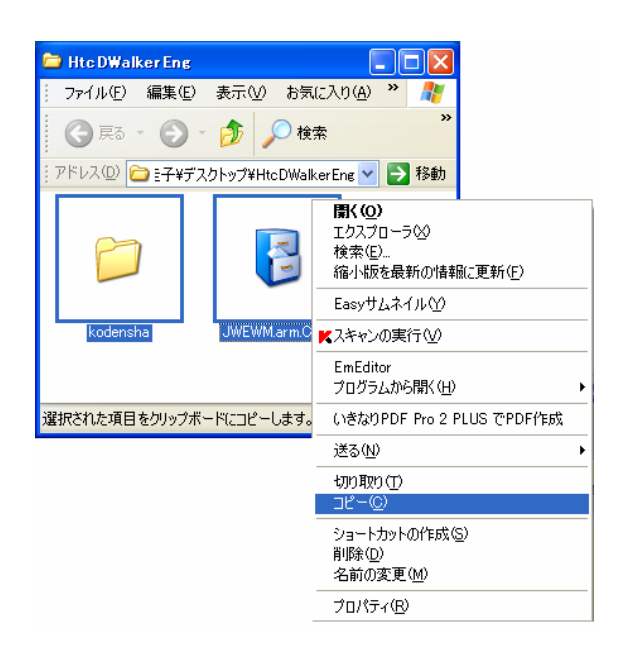

- ※ すでに「辞書ウォーカー 英語 for HTC」をご利用中の場合は、同フォルダや同ファイルが既に存 在しますので、確認画面が表示されます。すべて上書き保存を行ってください。
- ※ お使いの環境によって、貼り付けに必要な時間が異なりますのでご了承ください。

### 【 ステップ4】インストールプログラムを実行します。(端末で操作)

[ NTT ドコモ HT-01A をご利用のお客様へ ] HT-01A をご利用のお客様で、既に「辞書ウォーカー英語 for HTC」をインストール済みの場合は、 最新プログラムのインストールの前に、アンインストールを実行されることをおすすめします。 アンインストールは、端末の[スタート]-[設定]の[システム]タブをタップし、「プログラムの削除」 から「Kodensha DicWakerEnglish」を選択して[削除]をタップすると開始します。画面の指示に従 って実行してください。

1. 端末からファイルエクスプローラを起動し、メモリカード(内部スト レージ)を表示します。先ほどコピーした「JWEWM.arm.CAB」をタッ プするとインストールが開始します。

- 2.「デバイス」を選択し「インストール」をタップしてください。
	- インストールが開始します。

3.右記画面が表示された場合は「OK」を選択してください。

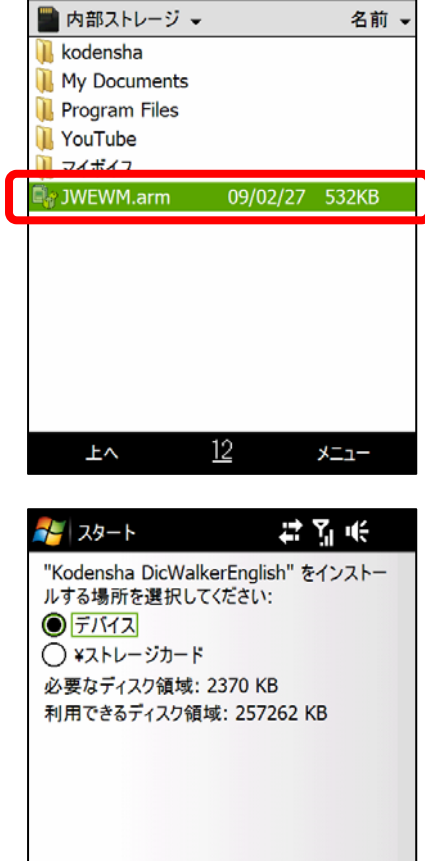

イン ファイル エクスプローラ

去备帐 X

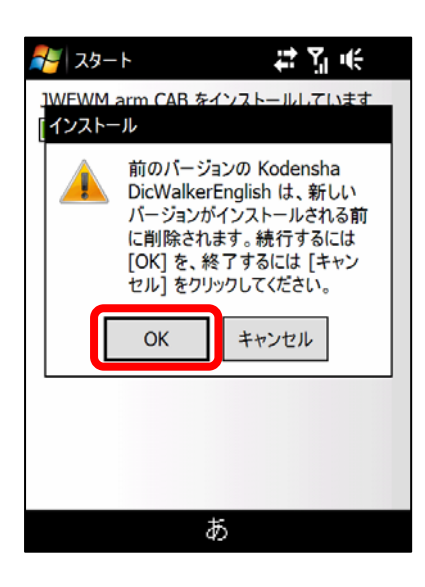

あ

キャンセル

インストール

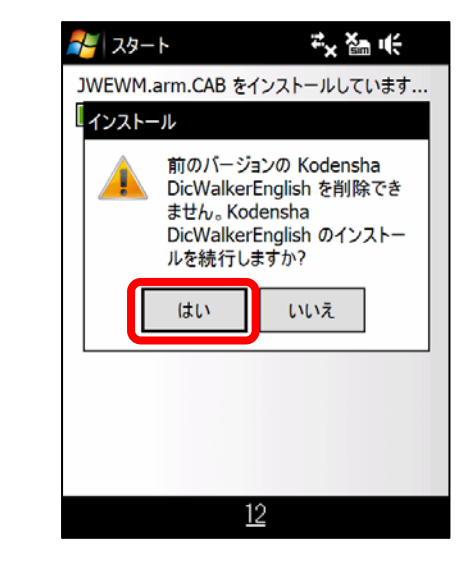

インタート **热温长** JWEWM.arm.CAB をインストールしています... **\*\*\*\*\*\*\*\*\*\*\*\*\*\*\*\*\*\***  $ok$ 辞書ウォーカー 英語セットアップ インストールが正常に終了しまし た。 OKを押すと再起動します。  $\frac{12}{2}$ 

4.右記画面が表示された場合は「はい」を選択してください。

「ok」をタップすると再起動します。

5.右記画面が表示されると、インストールは完了です。

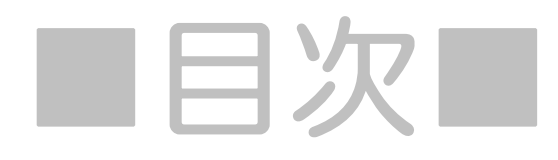

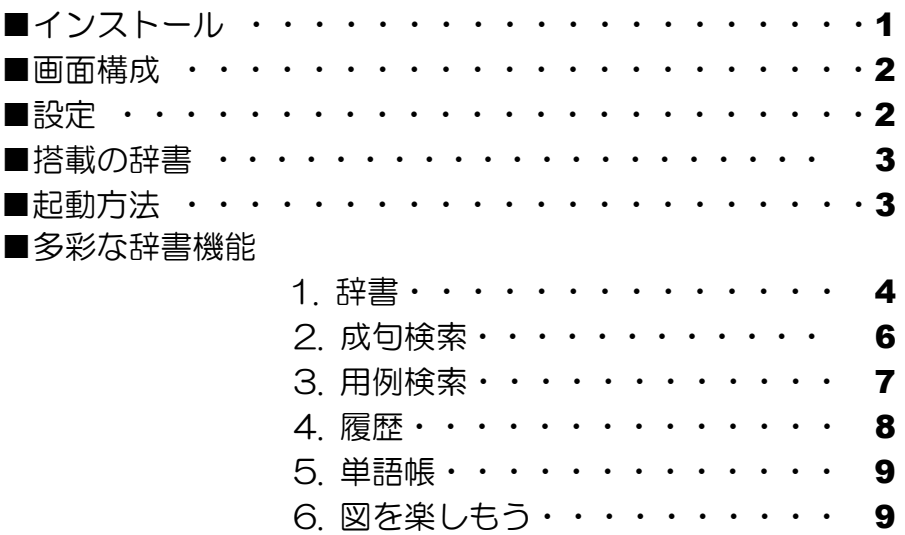

## Chapter2 英語で反義 GO!・・・・・ 10

#### ■クイズの概要

- 1.クイズの起動方法・・・・・・・・ 10
- 2.出題形式を設定し、クイズを開始! 11
- 3.クイズの回答方法・・・・・・・・・ 12
- 4. 採点方法/語彙力 UP のためにも!·12
- 5.20 問終了後、採点結果発表!・・・13
- 6.成績表をチェックしましょう・・・・13

# Chapter1 辞書ウォーカ

## ご利用の前に

購入時[スタート]-[プログラム]内に「辞書ウォーカー英語」「英語で反義GO!」 のアイコンがあれば、この作業は必要ありません。 図1

端 末 に 付 属 の ア プ リ ケ ー シ ョ ン CD-ROM 内 に あ る 「kodensha」フォルダをコピーし、メモリカードまたは内 部ストレージの直下に貼り付けてください。空き容量は 110MB 以上必要です。

### ご注意

ご自分で作成したフォルダ内に貼り付けないでください。

## ■ インストール

購入時[スタート]-[プログラム]内に「辞書ウォーカー英語」「英語で反義GO!」 のアイコンがあれば、この作業は必要ありません。 図 1

端末に付属の CD-ROM と取扱説明書に従ってインストー ルしてください。

### ご注意

#### ○ インストール先

デバイス(端末本体)を選択しインストールをタップして ください。 図2

## ○ インストール完了

<u>インストールが正常に終了すると、端末側には | ¤3 |</u> が表示 されパソコン側には | 図4 | が表示されます。

## ○ インストール完了後

電源ボタンを長押し (2 秒)後、端末画面に「デバイスがオ フになります。続行しますか?」が表示されます。「はい」 をタップして端末を再起動(=ソフトリセット)してくださ い。

再起動(=ソフトリセット)の詳細は端末に付属のマニュア ルでご確認ください。

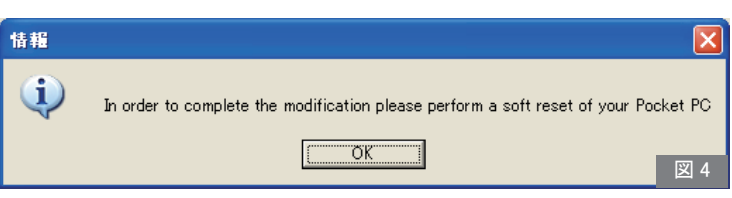

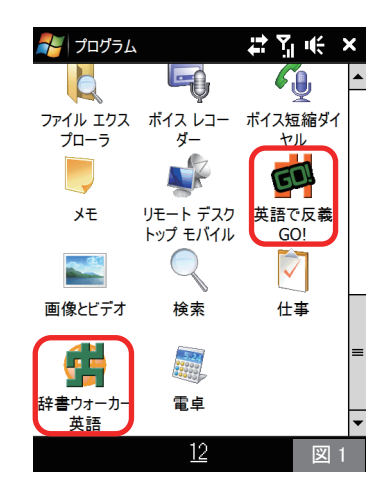

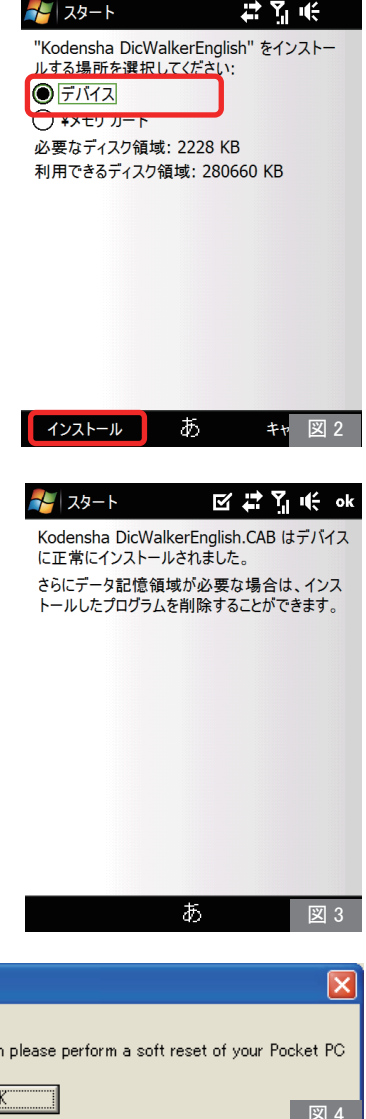

#### ■ 画面構成

語学力 UP に貢献する多彩な辞書機能をご用意!

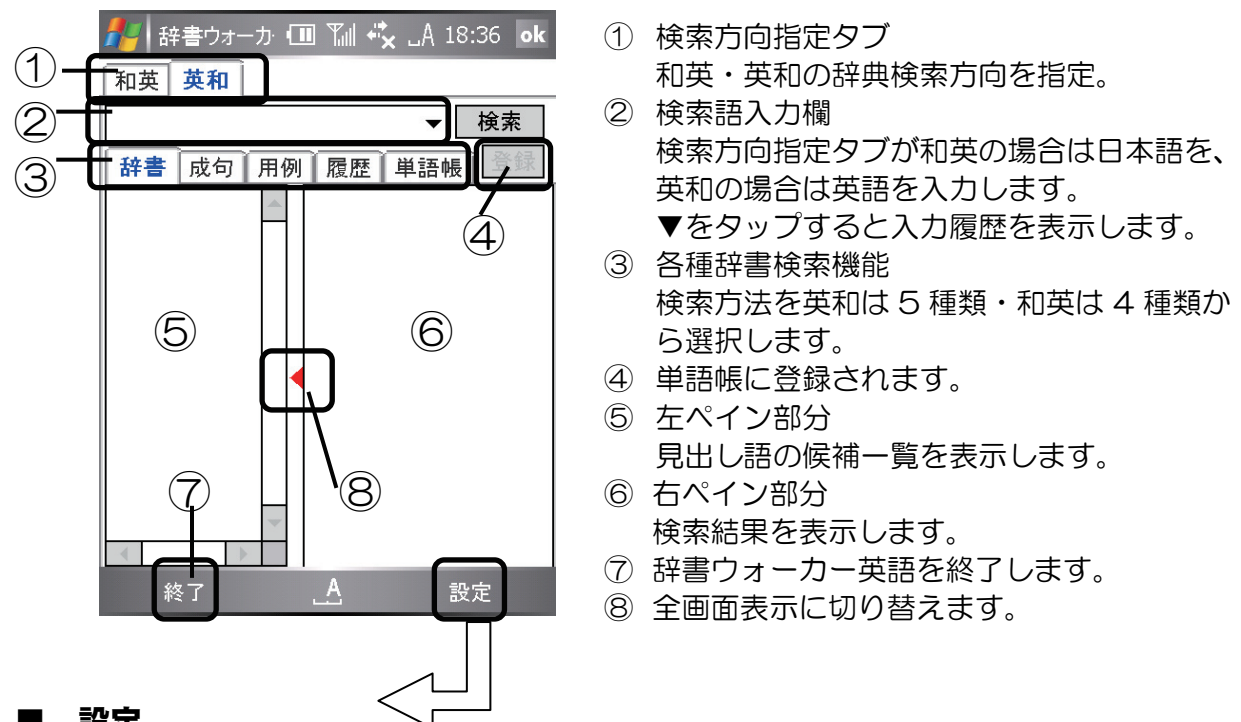

■ 設定

[設定]をタップすると、以下のメニューが表示されます。

○ヘルプ ・・・・・・・・・・・・ 辞書ウォーカーの操作を説明します。

○履歴の消去 ・・・・・・・・ 今までの履歴を英和・和英共に全て消去します。

○辞書レベル ・・・・・・・・ 英和検索する際、辞書の重要度レベルを予め設定できます。

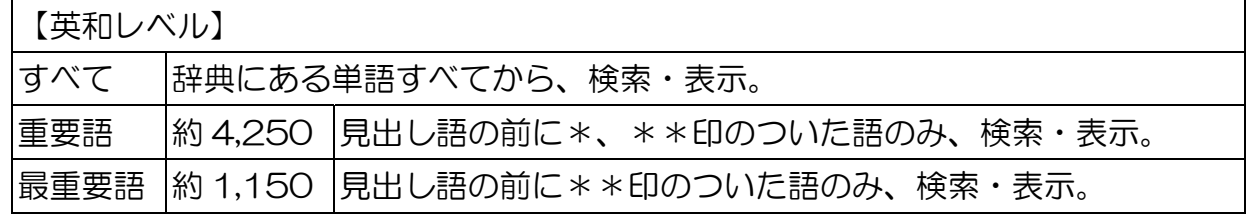

○大きいフォント ・・・・ 右ペイン部分のフォントサイズを大きくします。

○バージョン情報 ・・・・ 現在のバージョンを表示します。

○左画面を隠す ・・・・・・ 左ペインを隠しワイド画面で辞書を閲覧できます。

#### ■ 搭載の辞書

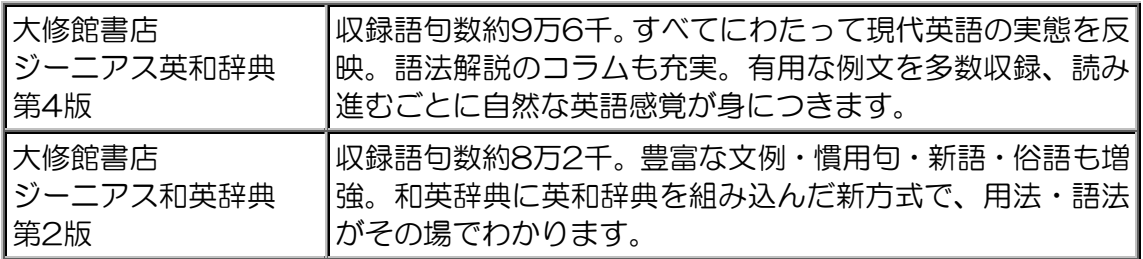

#### ■ 起動方法

- スタートメニューに、「辞書ウォーカー 英語」 が登録されている場合
	- 1.左上の <mark>タ</mark> をタップして、プログラム一覧 を表示します。
	- 2. プログラム一覧から「辞書ウォーカー 英語」 をタップすると起動します。
- スタートメニューに、「辞書ウォーカー 英語」 が登録されていない場合
	- 1.左上の <mark>ム</mark>グをタップして、プログラム一覧 を表示します。
	- 2. プログラム一覧から「プログラム」をタップ します。
	- 3. 「辞書ウォーカー英語」をタップすると、起 動します。

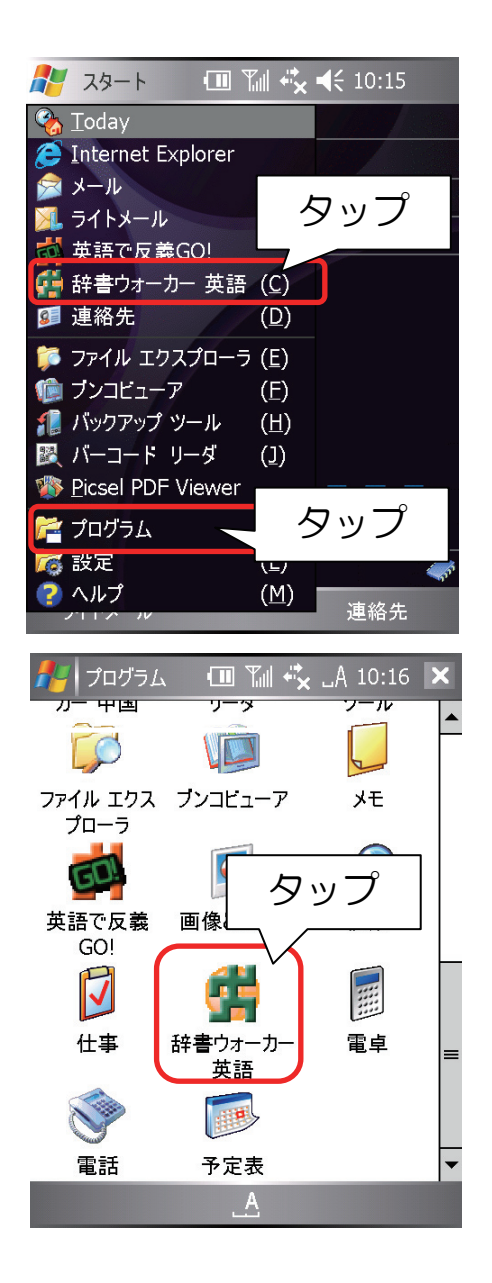

#### ■ 多彩な辞書機能

#### 辞書 1

1. 検索方向に応じて、【和英】または【英 和】検索方向指定タブを選択します。

> ※ここでは、英和タブを指定して説明 します。

- 2. [辞書]タブが選択されていることを 確認します。
- 3. 検索語入力欄にカーソルがあること を確認し英語を入力します。

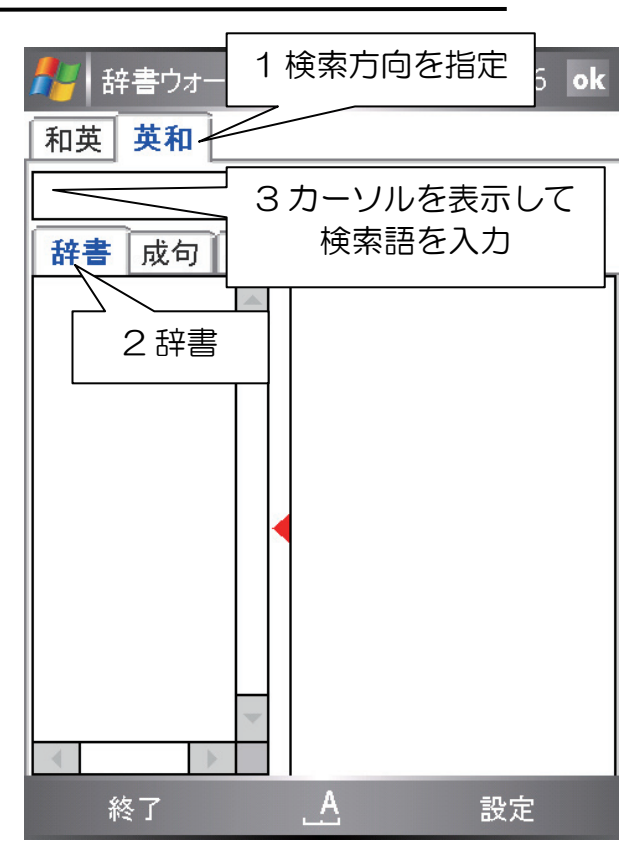

4. 文字が入力される度に、辞書の前方一 致検索を実行し、左ペインに見出し語 候補一覧を表示します。

【検索方法について】 ■アスタリスク(\*)を入力すると… 例)「ac\*」と入力 ac から始まる全ての単語を検索できます。

■クエスチョン(?)を入力すると… 例「ac?d」と入力 ?は 1 文字に相当するので ac?d という 4 文字の単語を検索できます。

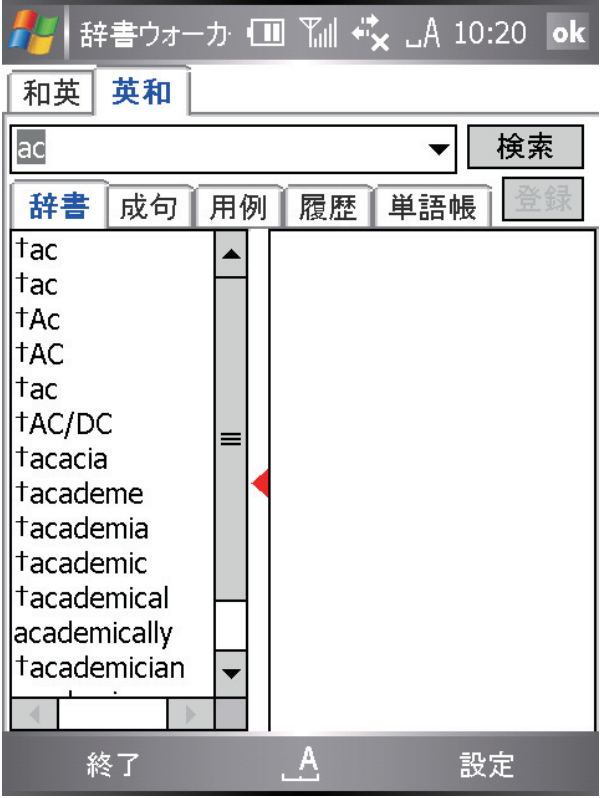

- 5. 検索語入力後、[検索ボタン]または 左ペインに表示されている一覧から 調べたい見出し語をタップします。
- 6. 右ペインに語釈が表示されます。

※[検索]ボタンをタップした場合は、 見出し語候補一覧の最上段の見出し 語について語釈を表示します。

■単語帳に登録 [登録]ボタンをタップすると、表示さ れている見出し語と語釈が単語帳に 登録されます。

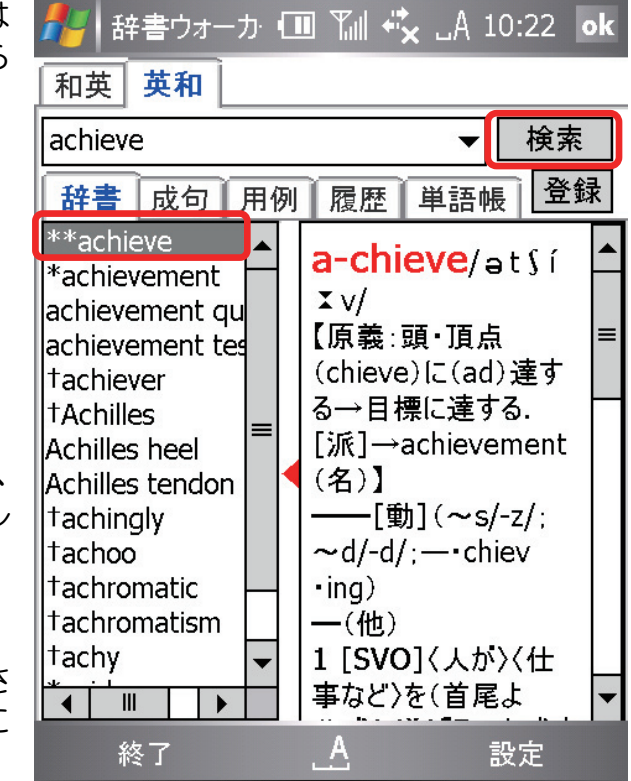

## [ 青い下線が入っている単語 ]

青い下線のある単語は、単語から別の単語へと続けて検索するジャンプ機能をご利用 いただけます。

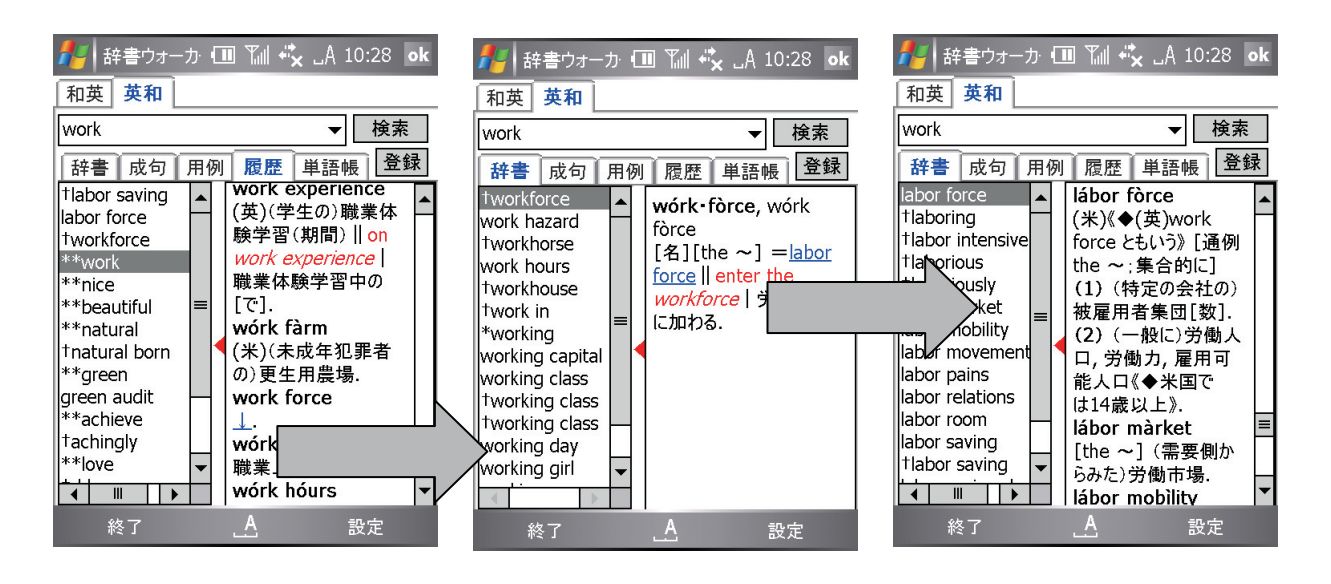

#### 成句検索 2

成句検索は、英和タブを選択した場合のみ表 示されます。

慣用句などを検索する場合に利用します。

- 1. 検索方向指定タブで[英和]を選択します。
- 2. 検索語入力欄にカーソルを表示し、英単 語または英語を入力します。
- 3. [成句]タブをタップします。

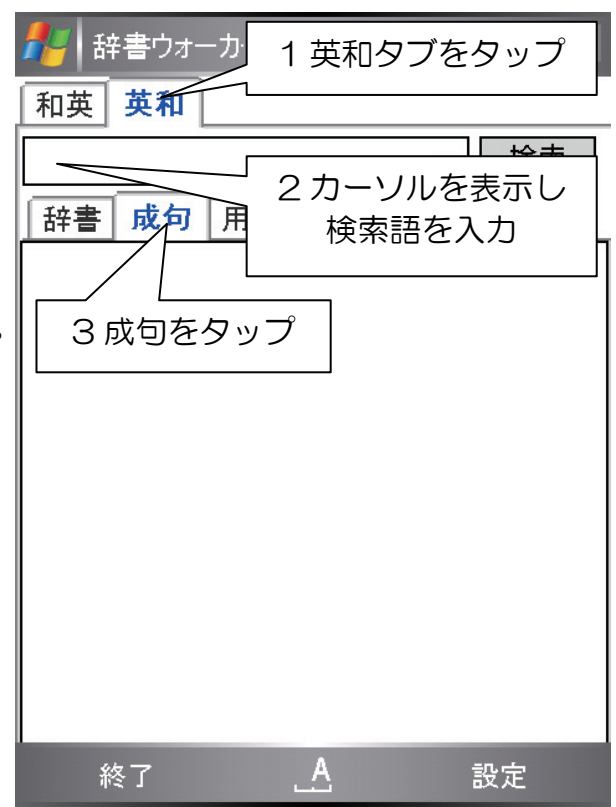

4. 検索ボタンをタップすると、検索語を含 む成句を一覧で表示します。

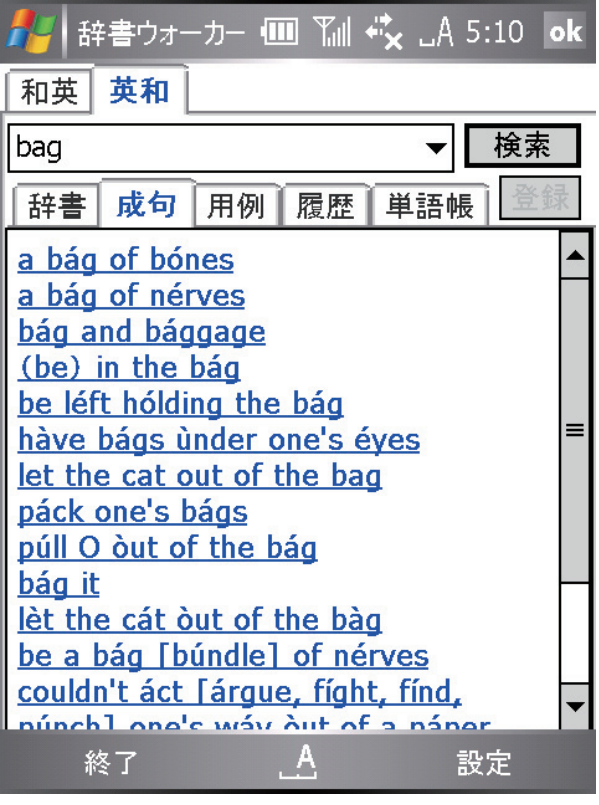

#### 用例検索 3

Ξ

1. 検索方向に応じて、【和英】または【英和】 タブを選択します。

※ここでは、和英タブを指定して説明し ます。英和用例検索を行う場合は英和タ ブを選択してください

- 2. 検索語入力欄にカーソルを表示し、日本 語を入力します。
- 3 [用例]タブをタップします。

4. 検索ボタンをタップすると、検索語を含 む用例を一覧で表示します。

1 画面につき、最大 20 の用例が表示さ れます。用例数は、その単語の利用頻度 を知る手掛かりとしても役立ちます。

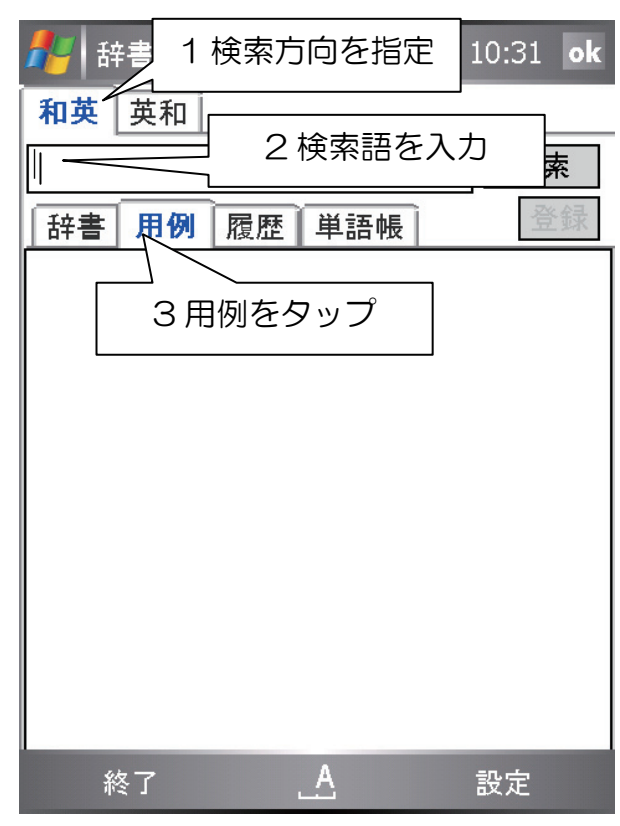

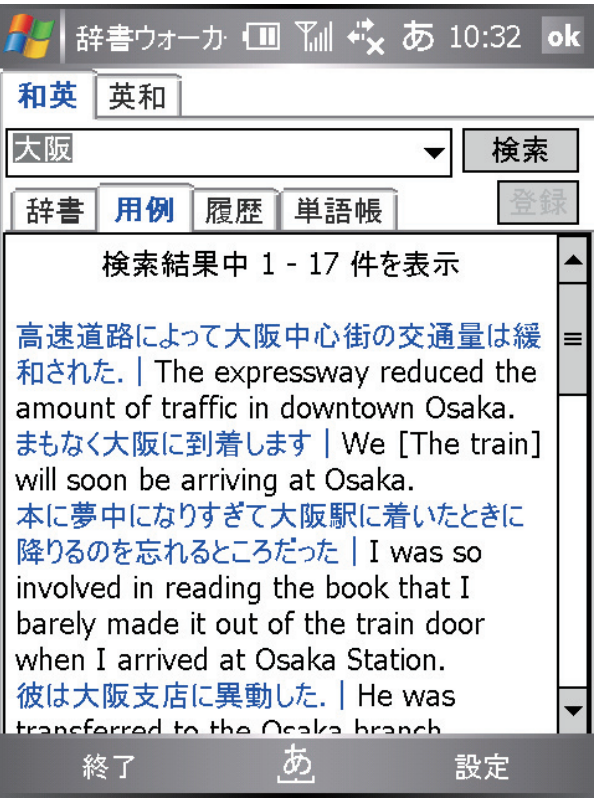

#### [ AND 検索 ]

用例検索では、複数の検索語を共に含む 「AND 検索」が可能です。AND 検索を 実行する場合は、各単語と単語の間にス ペースを入力します。

【例】「good」「have」の間にスペース を入力して[検索]を実行すると、両方の 単語を共に含む用例のみを表示します。

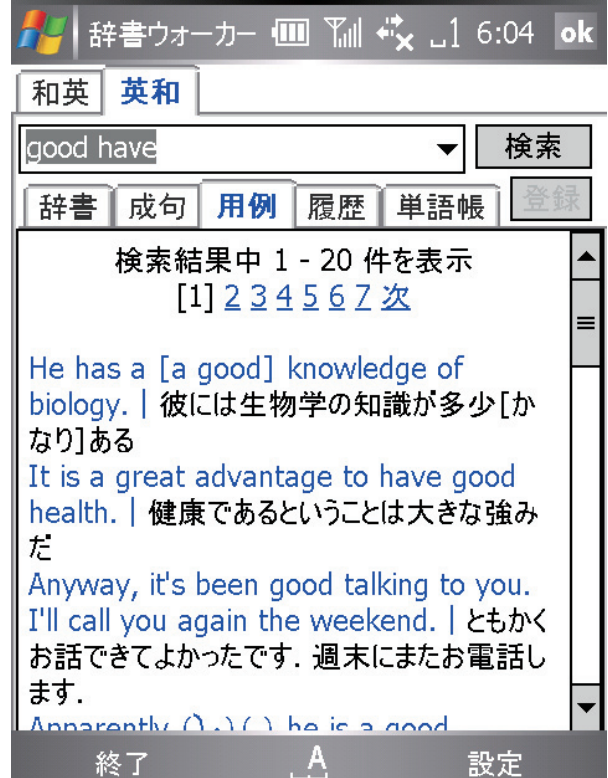

## 4 履歴

- 1. 【和英】【英和】タブを選択します。
- 2. [履歴]タブをタップします。
- 3. 辞書引きの検索履歴が最大 100 件まで 表示されます。

※[登録]ボタンをタップすると、単語帳 に登録されます。

#### ■履歴の消去方法

[設定]-[履歴の消去]をタップすると、 英和・和英すべての履歴が消去されます。

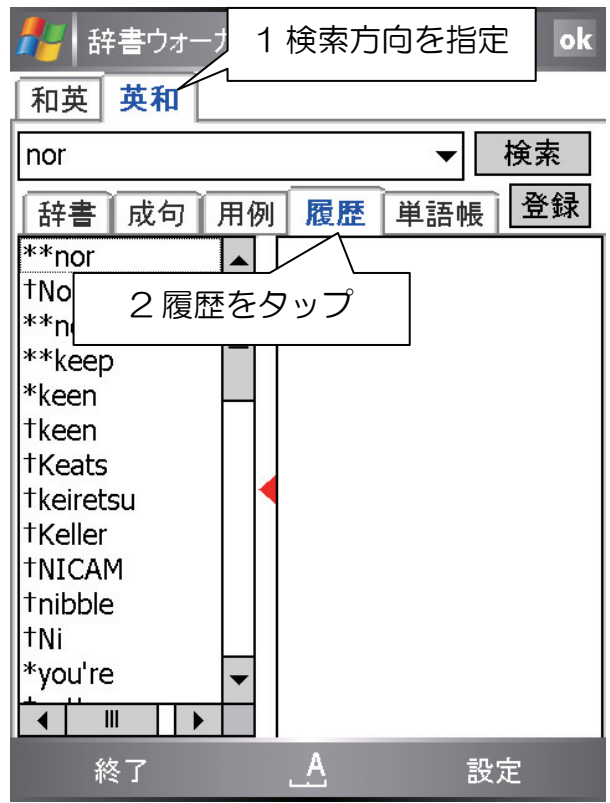

#### 単語帳 5

#### ■単語帳を見る

- 1. 検索方向を指定します。 和英タブを指定すると、和→英への単語帳 が表示され、 英和タブを指定すると、英→和への単語帳 が表示されます。
- 2. 単語帳をタップすると、左ペインには各見出 し語、右ペインには語釈が表示されます。単 語は最大 1000 件まで登録できます。

#### ■単語帳への登録

[辞書]・[履歴] 表示時に、 [登録] ボタンをタップします。

#### ■単語帳からの削除

左ペインから見出し語を選択し「削除]をタッ プします。

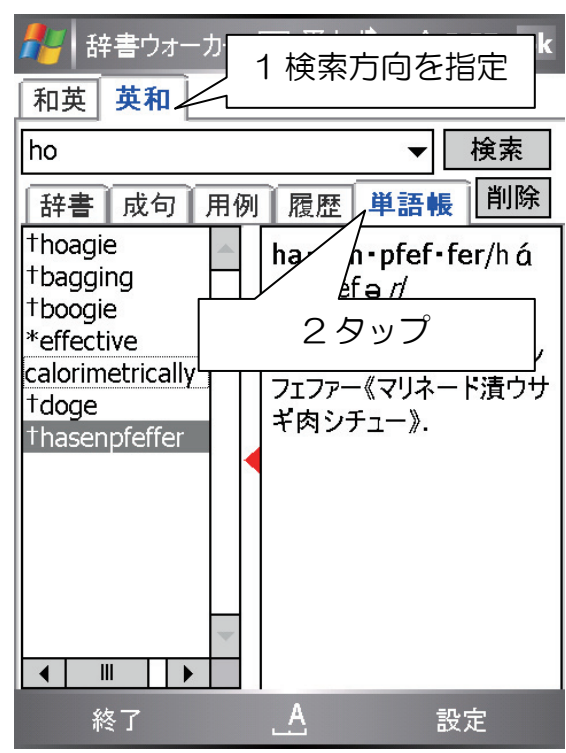

#### $\overline{\phantom{a}}$ 6 図を楽しもう

英和辞書には、262 点の写真や図も掲載されています。 ワイド表示([設定]-[左画面を隠す]をタップ)にすると見やすくなります。

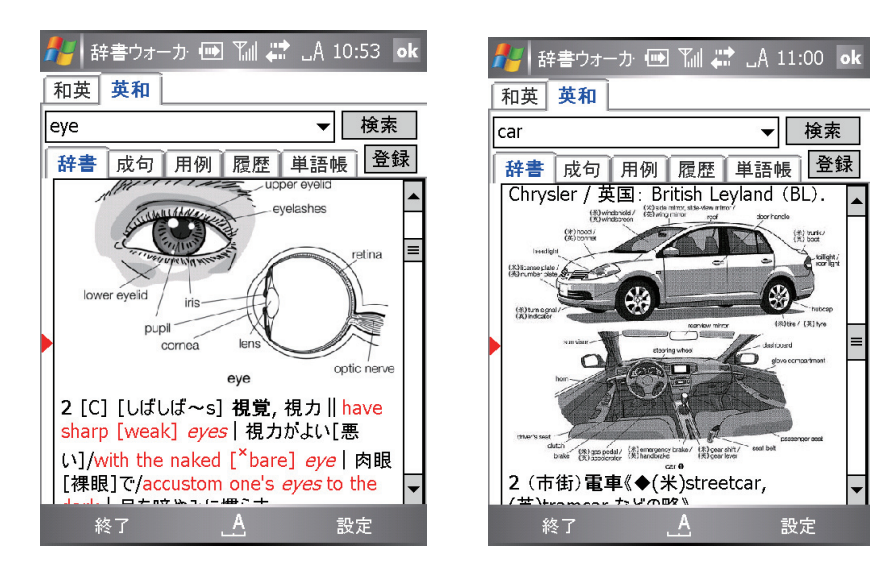

# Chapter2 英語で反義GO!

#### ■クイズの概要

実力に合わせてお選び頂ける各種設定を用意しています。初学者は勿論のこと、語学の 達人レベルでも、十分に手ごたえのあるクイズ構成となっております。

#### クイズの起動方法 1

## ○ スタートメニューに、「英語で反義GO!」が登 録されている場合

- 1.左上の <mark>49</mark> をタップして、プログラム一覧 を表示します。
- 2. プログラム一覧から「英語で反義GO!」を タップすると起動します。

### ○ スタートメニューに、「英語で反義GO!」が登 録されていない場合

- 1.左上の <mark>タ</mark> をタップして、プログラム一覧 を表示します。
- 2. プログラム一覧から「プログラム」をタッ プします。
- 3. 「英語で反義GO!」をタップすると、起動 します。

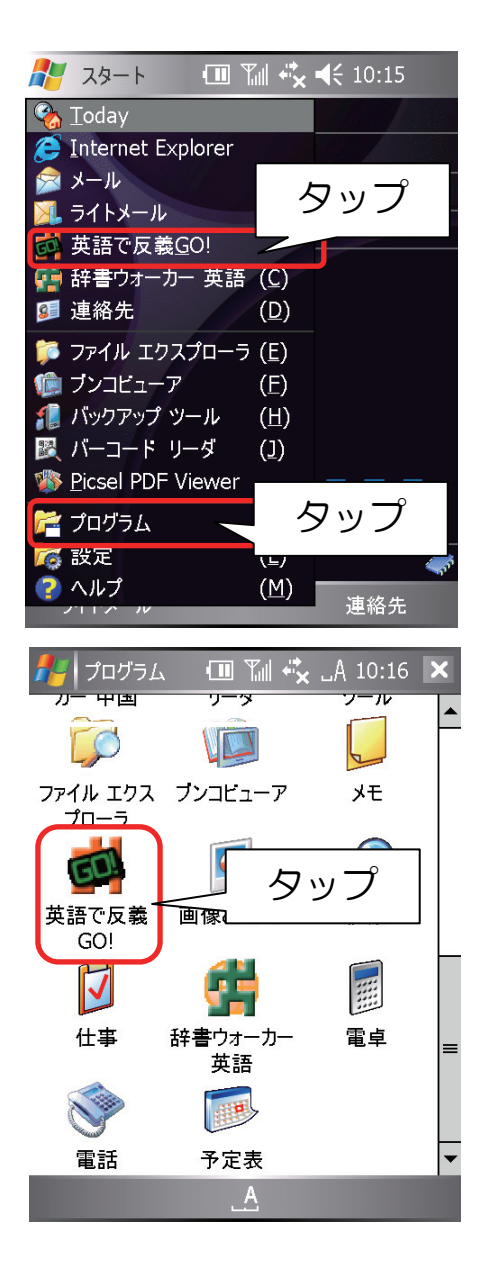

#### 出題形式を設定し、クイズを開始! 2

① 問題のレベルを選びましょう

初級は、日常会話レベル 中級は、英語を母国語とする中学生レベル 上級は、英語を母国語とする大学生レベル

② 初級 31 課、中級 24 課、上級 23 課から 問題を選択しタップしてください。 (1 課につき 20 問出題されます。)

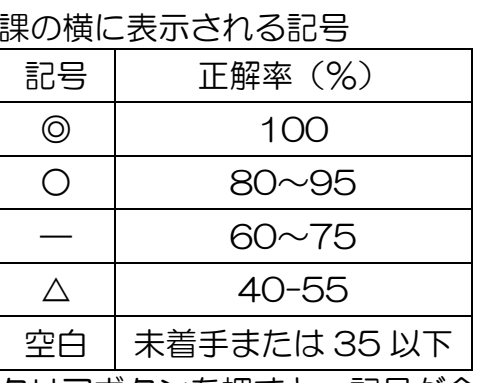

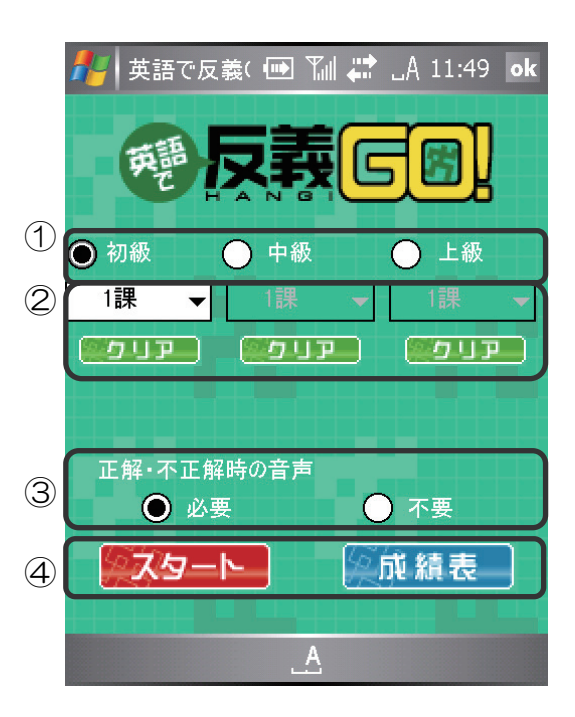

クリアボタンを押すと、記号が全て消えます。

- ③ 正解・不正解時の音声が必要かどうかを選び、タップしてください。
- ④ 「スタートボタン」をタップするとクイズが開始されます。

「成績表」をタップすると、過去の成績を日 付・問題レベルと課、実際の出題数、正解率別 に表示します。

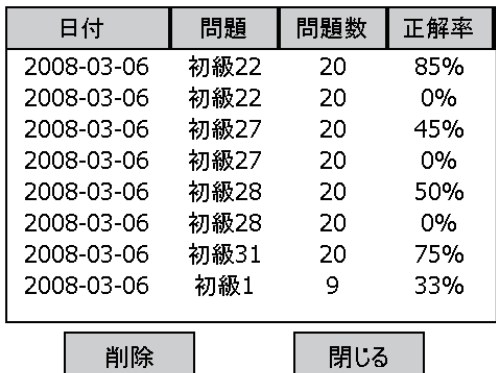

#### クイズの回答方法 3

- ① 問題が表示されます。
- ② 英語で回答を入力します。

パス:現在のクイズを飛ばして次のクイズへ 辞書検索:出題単語を辞書で検索します 正解を見る:回答を表示します

- ★入力がうまくいかないときは、 回答入力欄にカーソルがあるか 確認してください。
- 3 OK をタップします。
- ④ 正解なら○が表示され、次の問題に移ります。 不正解なら×が表示されます。

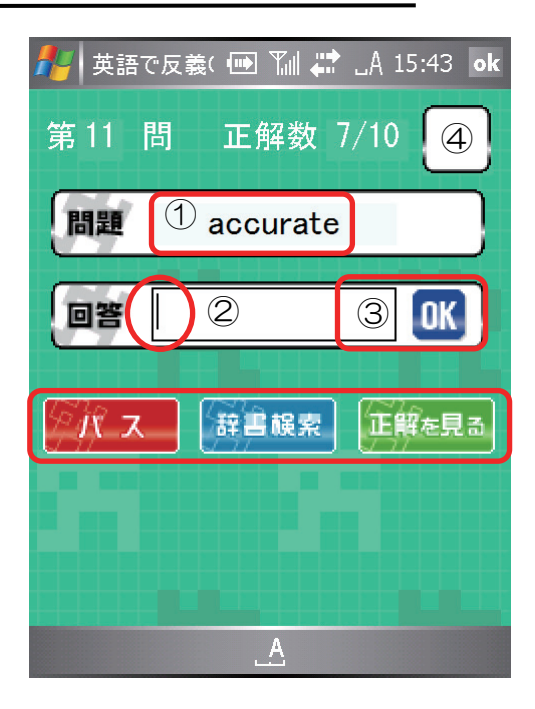

#### 採点方法 / 語彙力 UP のためにも! 4

■採点方法

- l. 加点されません。
- 辞書誤索 ○印は表示されますが、正解としてカウントされません。  $\mathbf{r}$
- 正解を見る 加点されません。

■語彙力 UP のためにも!

【1】

出題された問題の回答が、日本語でならお分かりの場合、「辞書ウォーカー 英語」の和 英にその日本語を入力し、英語での意味をお調べください。その後、「英語で反義 GO!」 の回答欄に入力いただくことにより、語彙力が UP します。

【2】

辞書を検索した際に、右ペインの語釈領域の中で反義語を示す【⇔】を注視することに より、単語とその反義語を対に覚える癖付けをし、語彙力 UP につなげます。

#### 20 問終了後、採点結果発表! 5

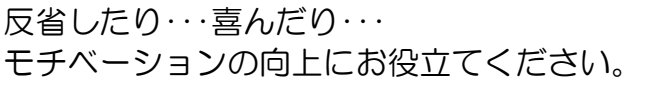

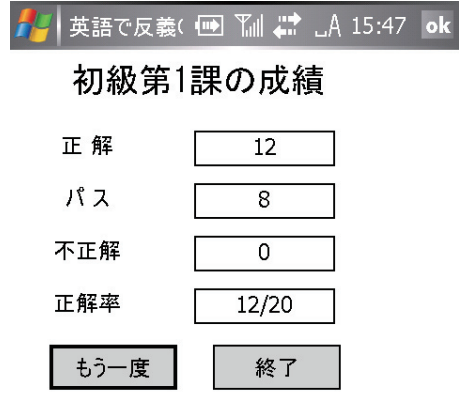

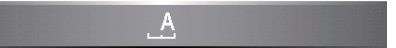

#### 成績表をチェックしましょう 6

苦手な課を復習する目安としてお使いください。

削除したい成績を選択し、 「削除」ボタンをタップす ると、その成績が削除され ます。

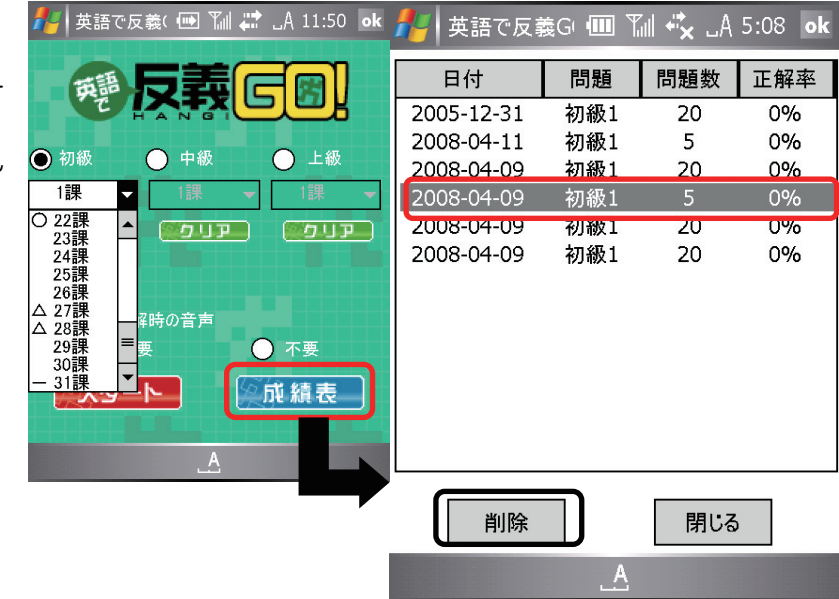

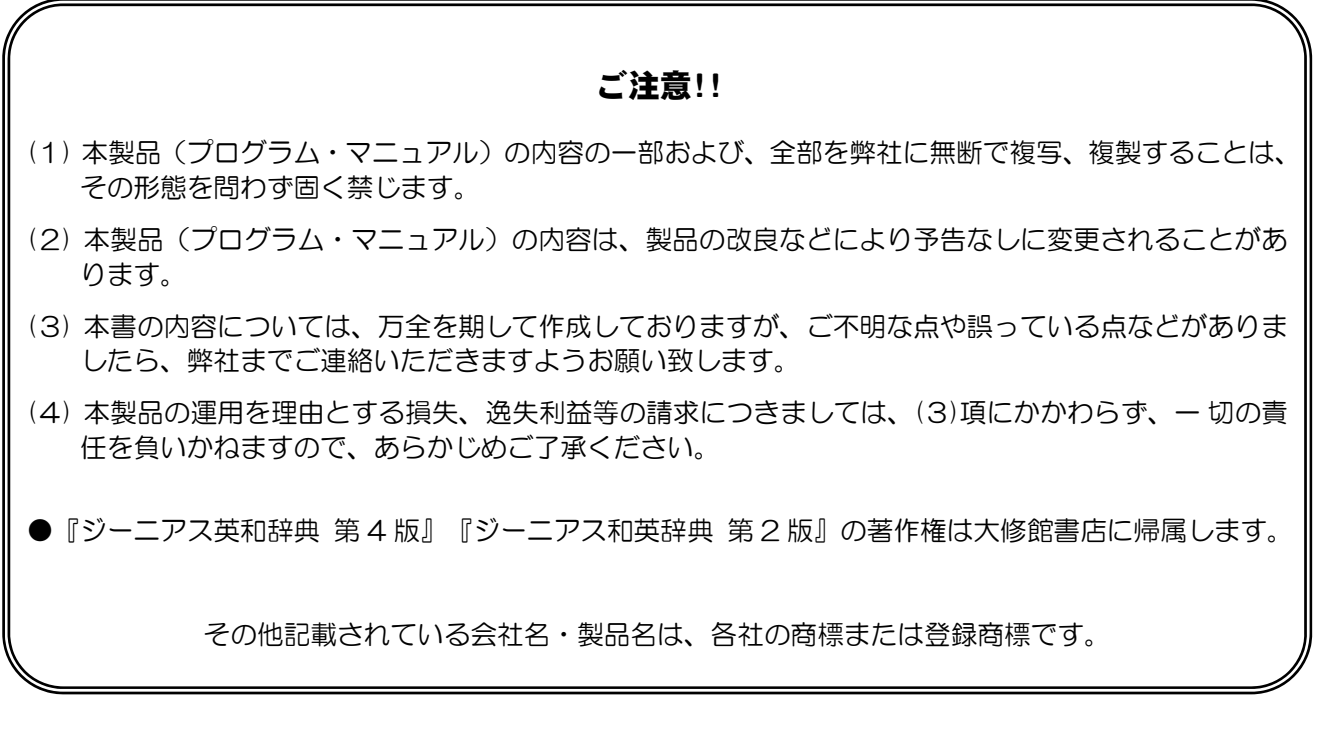

#### ■お問合せ先

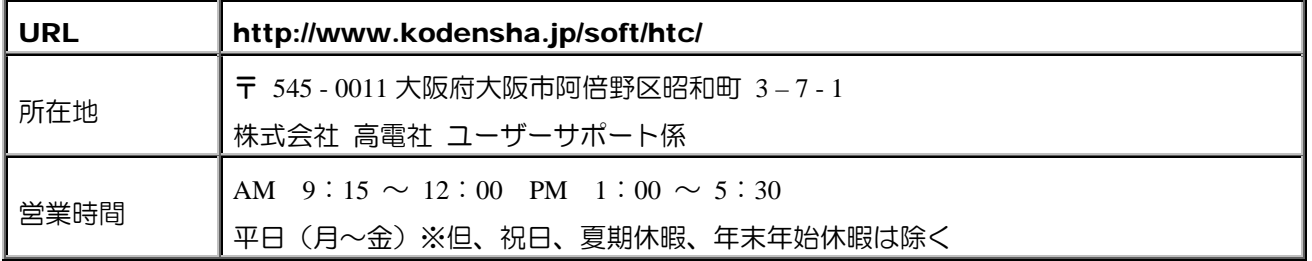

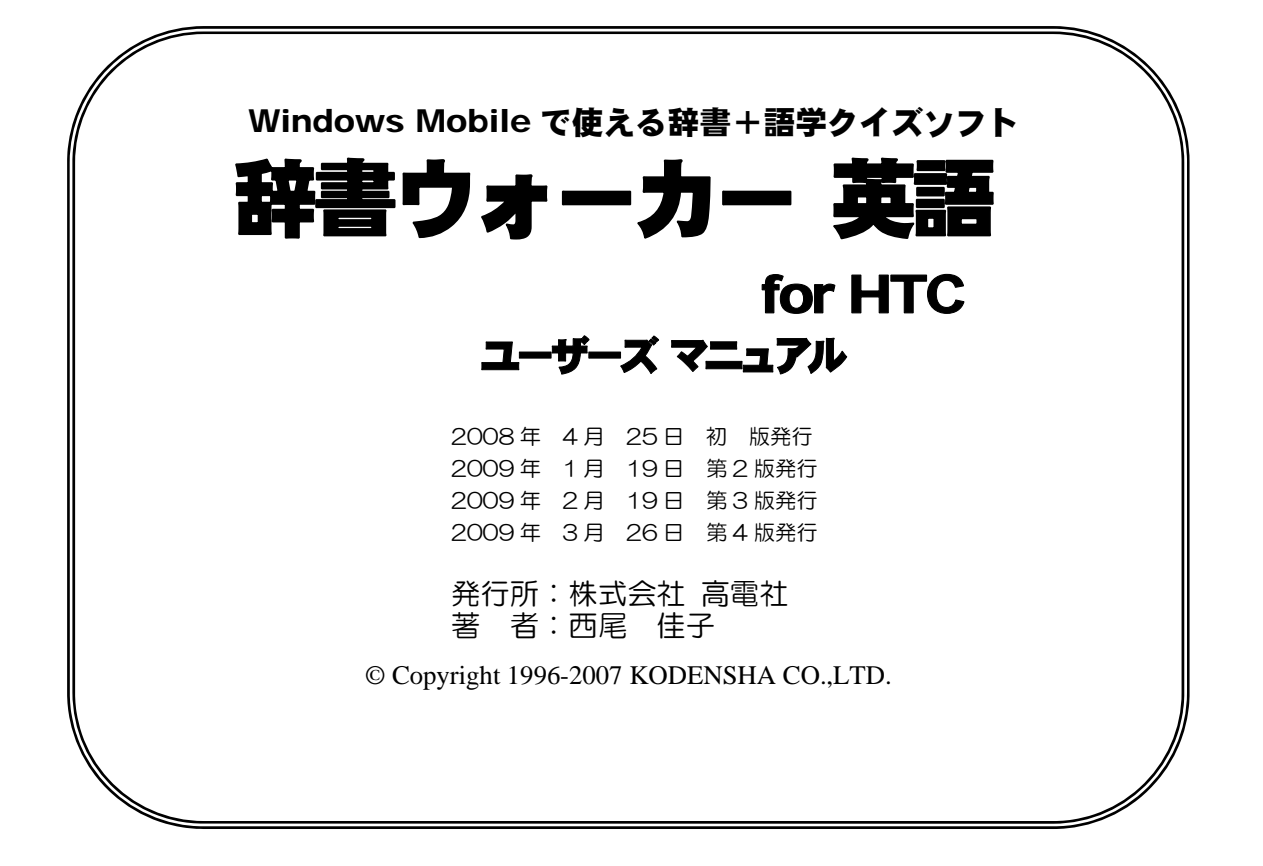